# BERNINA 750/710 - Firmware Update

#### Note:

The instructions take you step-by-step through the download and the extraction of the firmware files to an USB memory stick (**FAT32 formatted**). These instructions are also valid for further firmware updates – hence, the file names and illustrations used may be different, depending on the update, the installed operating system and the used Internet browser.

In this installation manual, illustrations from Windows® 7 and Windows® Internet Explorer 9 are used.

#### **System requirements:**

To update the firmware of the BERNINA 750/710 sewing computer requires:

- Computer with Windows XP® SP2 (SP3), Windows Vista™ SP2 or Windows® 7 (SP1) operating system
- System type 32 Bit or 64 Bit operating systems
- BERNINA 750/710 sewing computer
- User manual of the BERNINA 750/710
- Empty BERNINA USB-Memory Stick (min. 256 MB / FAT32 <sup>1</sup>- formatted)
- Free USB-Port on Computer side
- An Internet connection for downloading the files

# Step 1: Formatting USB-Stick (FAT32):

# Important! USB stick must be FAT32 formatted. If it isn't, the firmware update won't complete successfully.

The reason is that a FAT16-formatted USB stick won't be able to save more 80 embroidery patterns from the

Format Removable Disk (K:)

sewing computer. To avoid data loss for USB stick capacity reasons, we strongly recommend to always use a FAT32-formatted memory stick.

There won't be any capacity problems with a FAT32-formatted USB stick.

**WARNING:** Formatting will erase ALL data on this disk.

#### 1.1. How to FAT32- format an USB stick:

- Plug your USB stick into a free USB port on your PC.
- b. Wait until the stick is ready for operation.
- c. Open Windows Explorer.
- d. Right-click on the USB stick drive.
- e. Select 'Format' in the pop-up menu."
- f. The second window contains information regarding file system.
  - If **FAT32** appears in the bar, formatting won't be necessary.
  - If a different value than FAT32 appears, set the value to FAT32 and carry out the formatting.
- g. Use Start to start FAT32 formatting.
  WARNING: Formatting will erase ALL data on this disk.
- h. After successful formatting, the USB stick is ready for the firmware updating of the sewing computer.

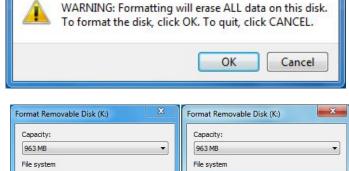

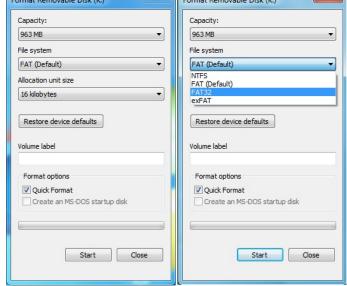

<sup>&</sup>lt;sup>1</sup> FAT32: File Allocation Table.

# Step 2: Download firmware version file

- 2.1. To start the download process, click on the link: Firmware BERNINA 830 Vxx.xx.xx (34.6MB) 1.
- 2.2. A dialog window will open:

  Open the dropdown menu of Save and select Save as

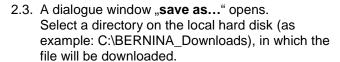

Confirm the selection with Save

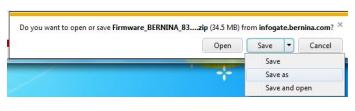

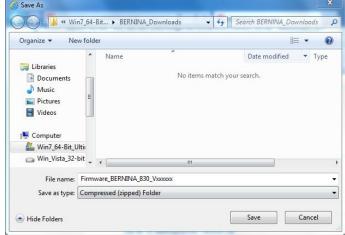

- 2.4. The file will be saved to the selected directory to your Computer. (As example C:\BERNINA\_Downloads). (The time for downloading the file is dependent on the band width of your Internet connection).
- 2.5. Click on the Open folder button.
- 2.6. Opening the folder: "Firmware\_BERNINA\_xxx\_Vxxxxxx.zip".1

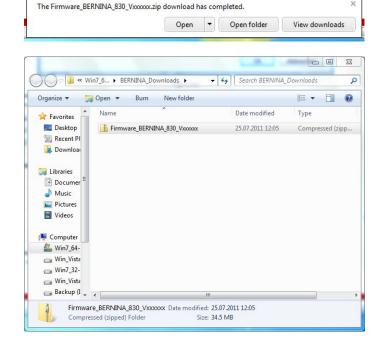

<sup>&</sup>lt;sup>1</sup> The "x" is standing for a number, the visible numbers show you the firmware versions

# Step 3: Extract the firmware files

3.1. Plug on the Computer an empty USB-Memory Stick (min. 256 MB / FAT32 formatted) in one of the free and available USB-Ports.

3.2. To extract the files, click on the file: "Firmware\_BERNINA\_xxx\_Vxxxxxx.exe"1.

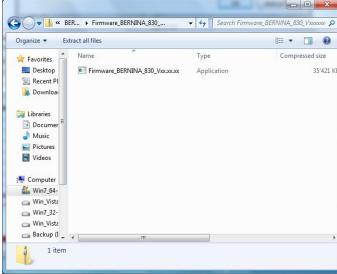

3.3. Confirm the security information with

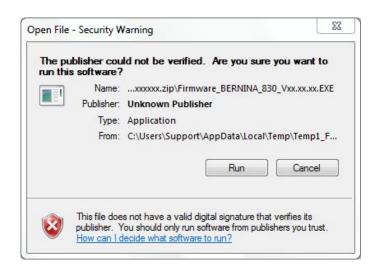

3.4. The self-extracting Zip file starts the following dialogue:

Select by clicking on the button the drive, where the empty USB-Memory stick is connected. (As example drive K:).

Attention: The firmware files may NOT be unpacked in one on the USB-Memory stick available subdirectory.

3.5. Confirm the selection with OK

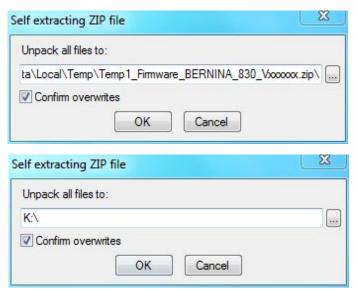

<sup>&</sup>lt;sup>1</sup> The "x" is standing for a number, the visible numbers show you the firmware versions

3.6. The files become unpacked to the selected USB-Memory Stick.

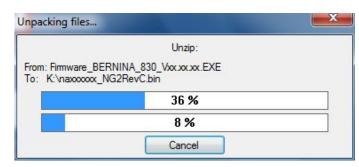

# Step 4: Checking of the files

- 4.1. After the extraction, you will find the following three (3) files, in the root of your USB-Memory Stick:
  - vaxxxxxx Bernina xxx.bin <sup>1</sup> (Application)
  - vbxxxxxx\_Bernina\_xxx.bin <sup>1</sup> (Bootloader)
  - vdxxxxxx\_Bernina\_xxx.bin <sup>1</sup> (Data)

(On your files, instead of the letter x will be shown numbers).

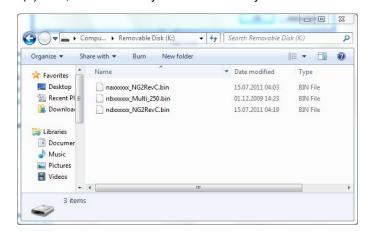

#### Step 5: Update firmware of the BERNINA 750/710

5.1. The files are now ready to use for updating your BERNINA 750/710 Sewing computer.

For installing the new firmware on your BERNINA 750/710 sewing computer, please take your user manual of the BERNINA 7-Series at hand: (Chapter: Setup Program).

#### **Step 6: Checking the firmware version:**

6.1. Go to the "Setup-Program" of your BERNINA 750/710 Sewing computer.

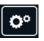

6.2. Open the information section:.

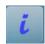

6.3. Touch three the button on the screen of your BERNINA 750/710.

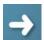

6.4. On the information screen of your BERNINA 750/710 you will see the following information:

Version software:Vxx.xx.xx 1Version data:Vxx.xx.xx 1Version bootloader:Vxx.xx.xx 1EMB Appl. version:Vxx.xx.xx 1

(EMB Appl version only shown if the embroidery module is attached).

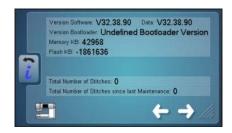

<sup>&</sup>lt;sup>1</sup> The "x" is standing for a number, the visible numbers show you the firmware versions